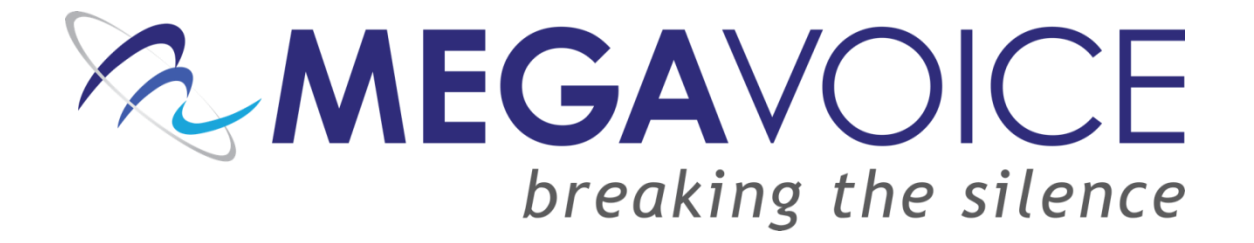

# **Your Audio Project**

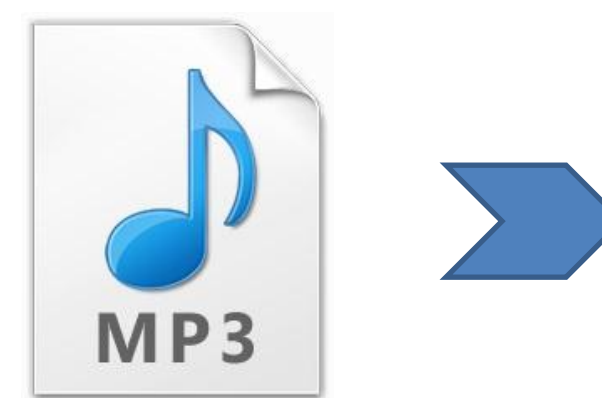

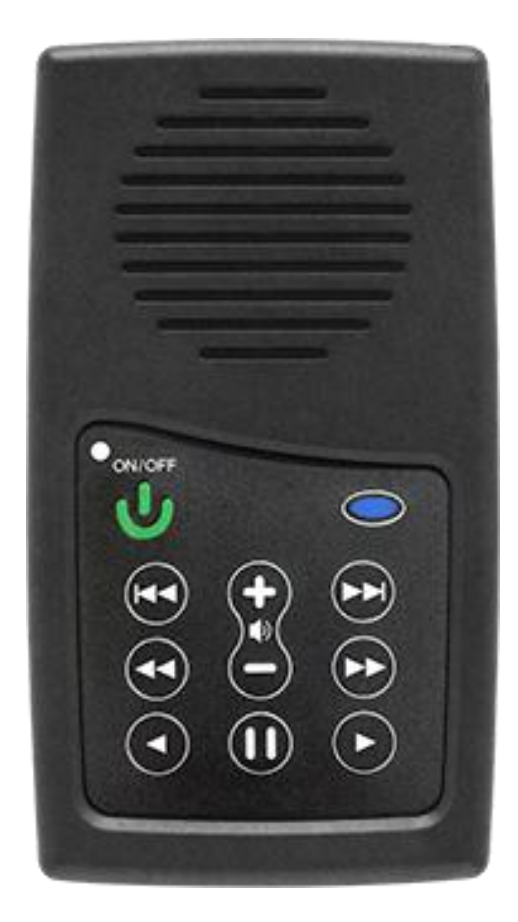

The purpose of this presentation is to explain and simplify the process of preparing an audio project and loading it onto the MegaVoice Envoy S audio player.

# **Your Audio Project**

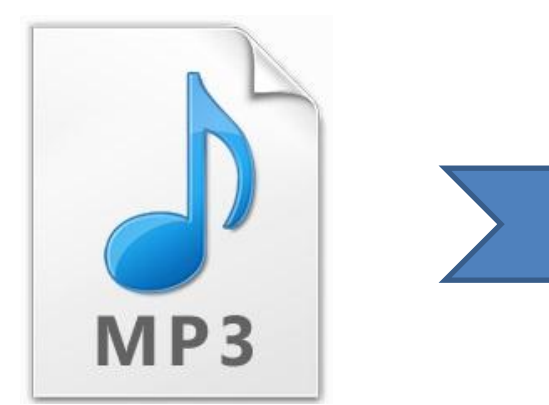

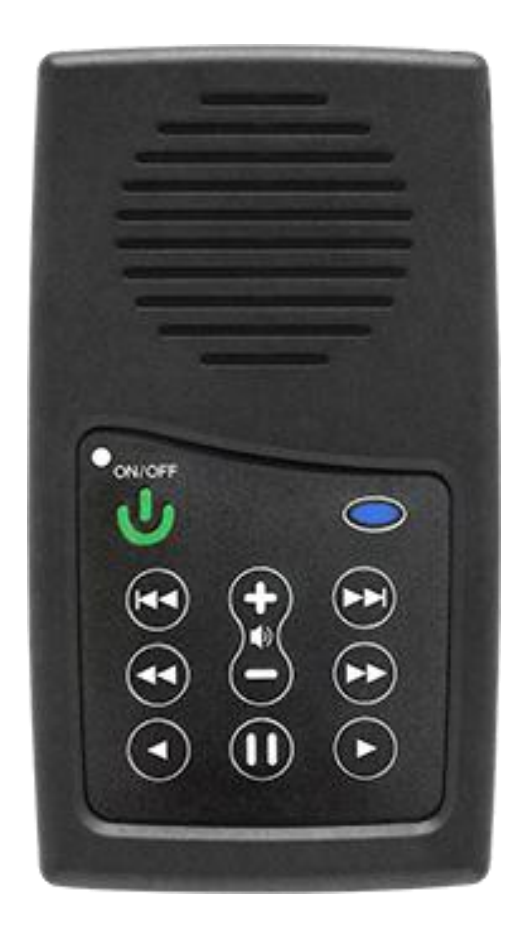

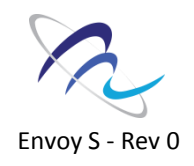

# **Hardware / Software / Equipment**

- PC running Windows XP or higher / Mac OS X 10.5 or higher (Intel only)<sup>1</sup>
- At least 5GB of free hard drive space available
- USB 2.0 port or higher (USB hub optional)
- Audio Converter (software utility)
- File Renamer utility (software utility)
- SLS™ software {Provided by MegaVoice}
- SLS programming cable(s) {Provided by MegaVoice}

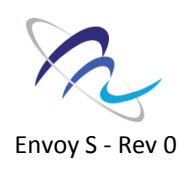

# **Rules**

### All files need to be in mp3 format

Your audio project must be setup with a special folder layout.

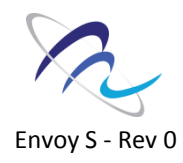

# **Preparing Your Audio Project {6-62}**

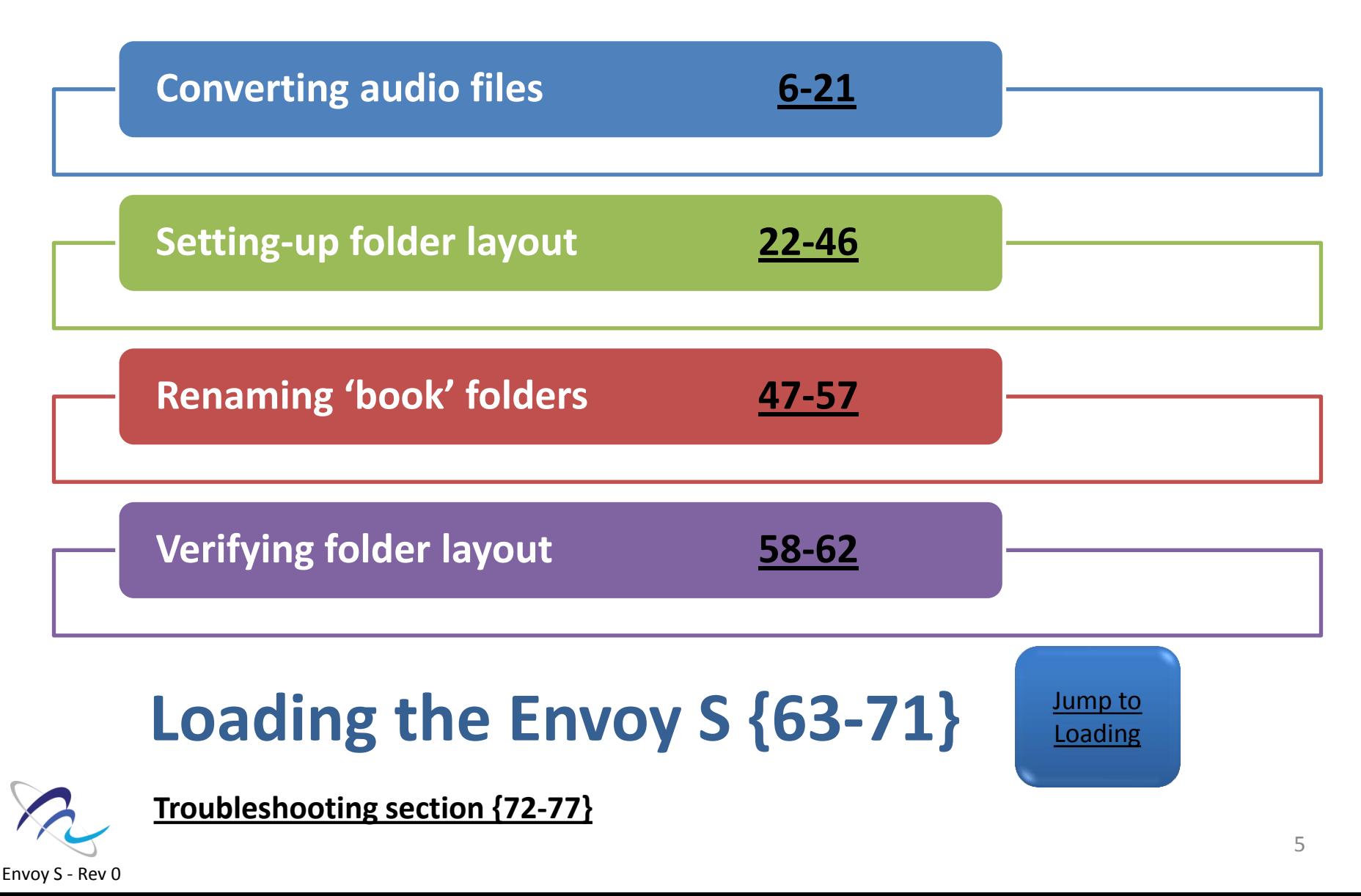

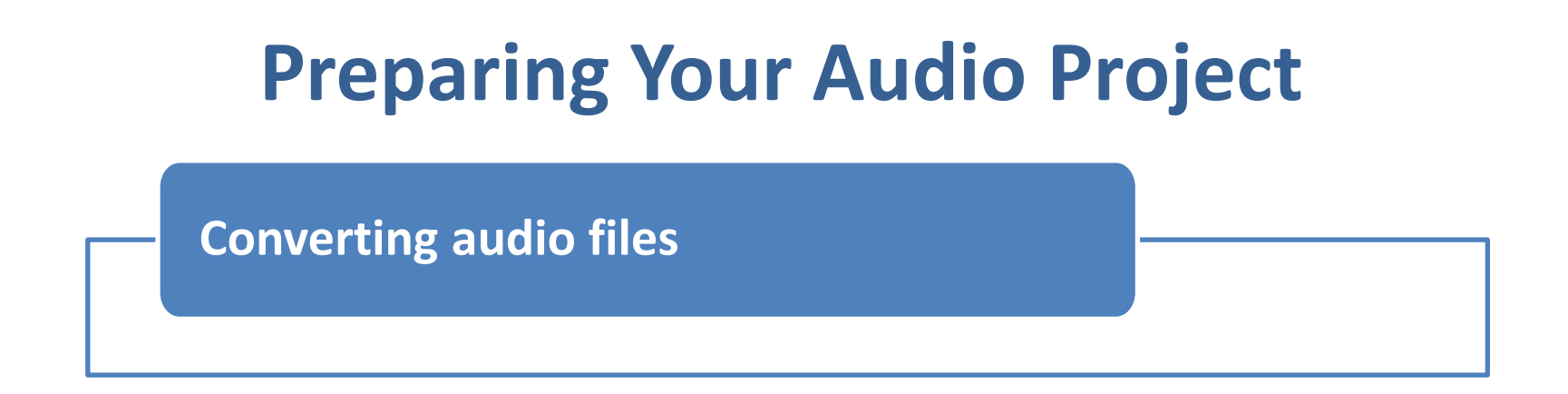

# The first thing you want to do is determine how much data you intend to load on the Envoy S.

# **We call this 'Runtime'**

<span id="page-5-0"></span>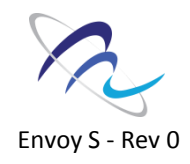

**Converting audio files**

### Runtimes for common projects

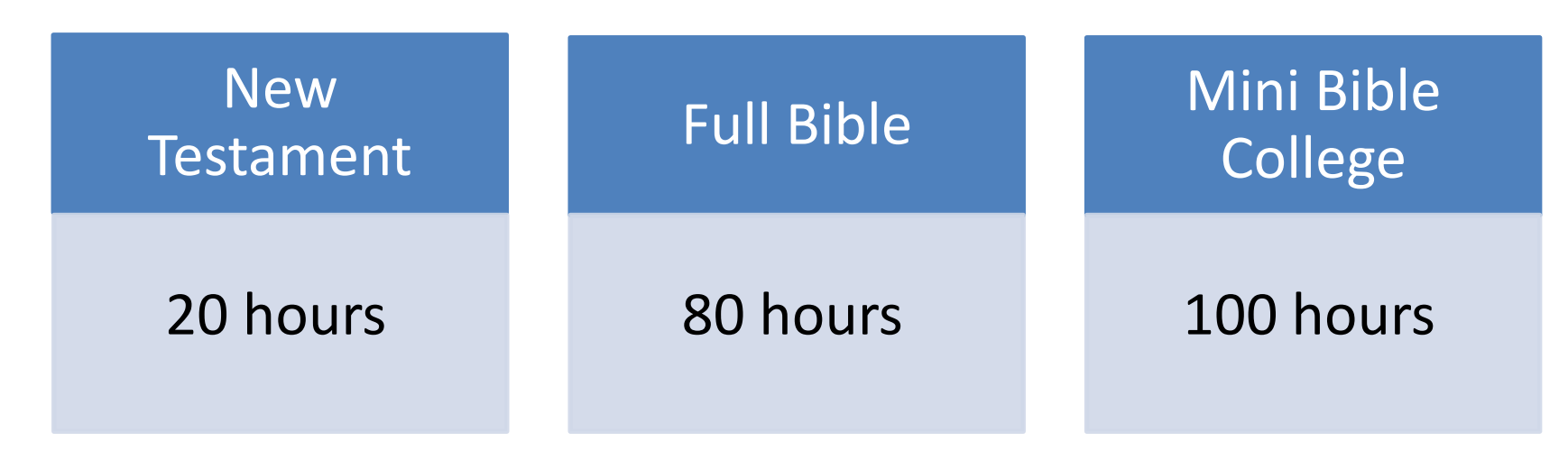

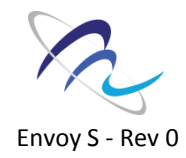

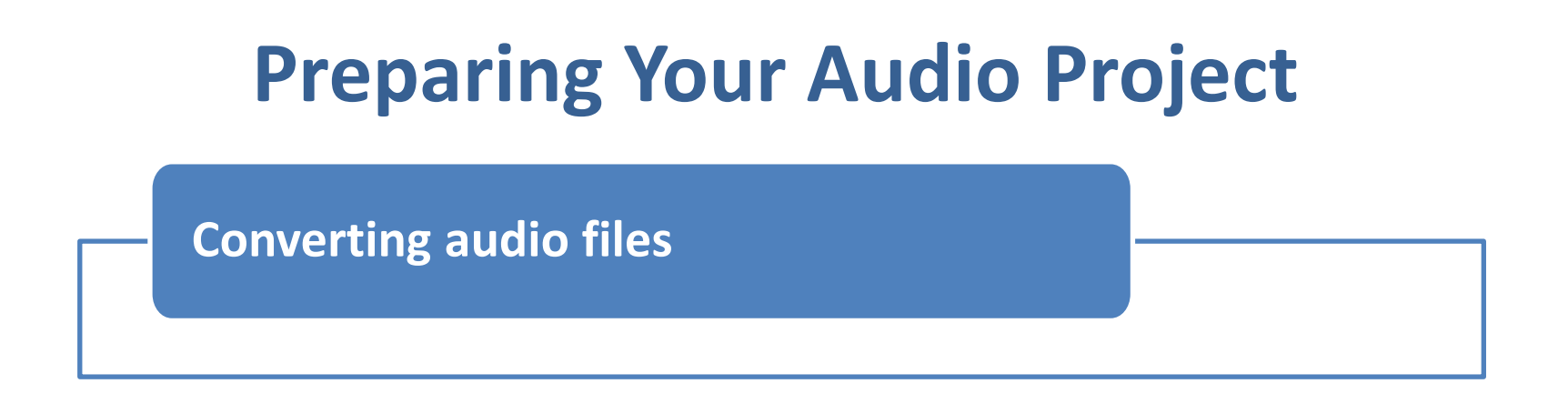

If you have your own custom message that you would like to load (or combine with other standard messages) check the runtime of your files.

You can use this tool to check runtime: <http://skwire.dcmembers.com/wb/pages/software/playtime.php>

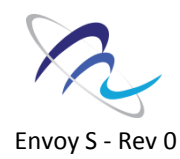

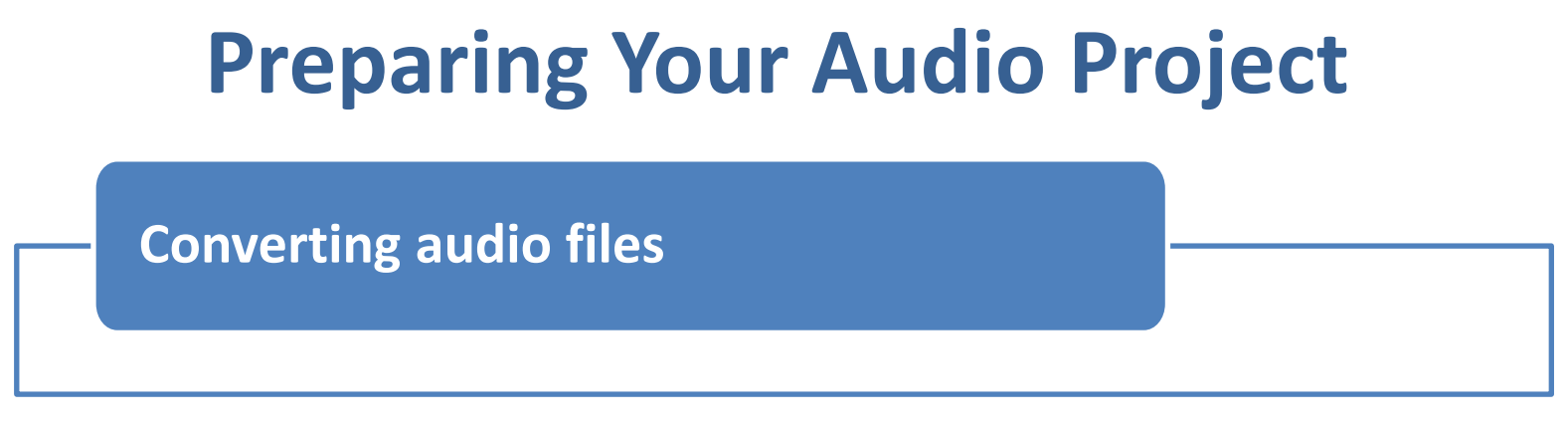

- $\checkmark$  The 4GB Envoy S unit can hold approximately 3400 MB of data.
- $\checkmark$  The 8GB Envoy S unit can hold approximately 7400 MB of data.

 The graphs in the next 2 slides show the available runtimes for 3400 MB & 7400MB at different compression levels.

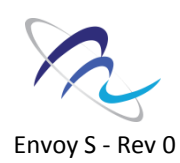

**Converting audio files**

#### **Runtimes for 3400 MB (Envoy S 4GB)**

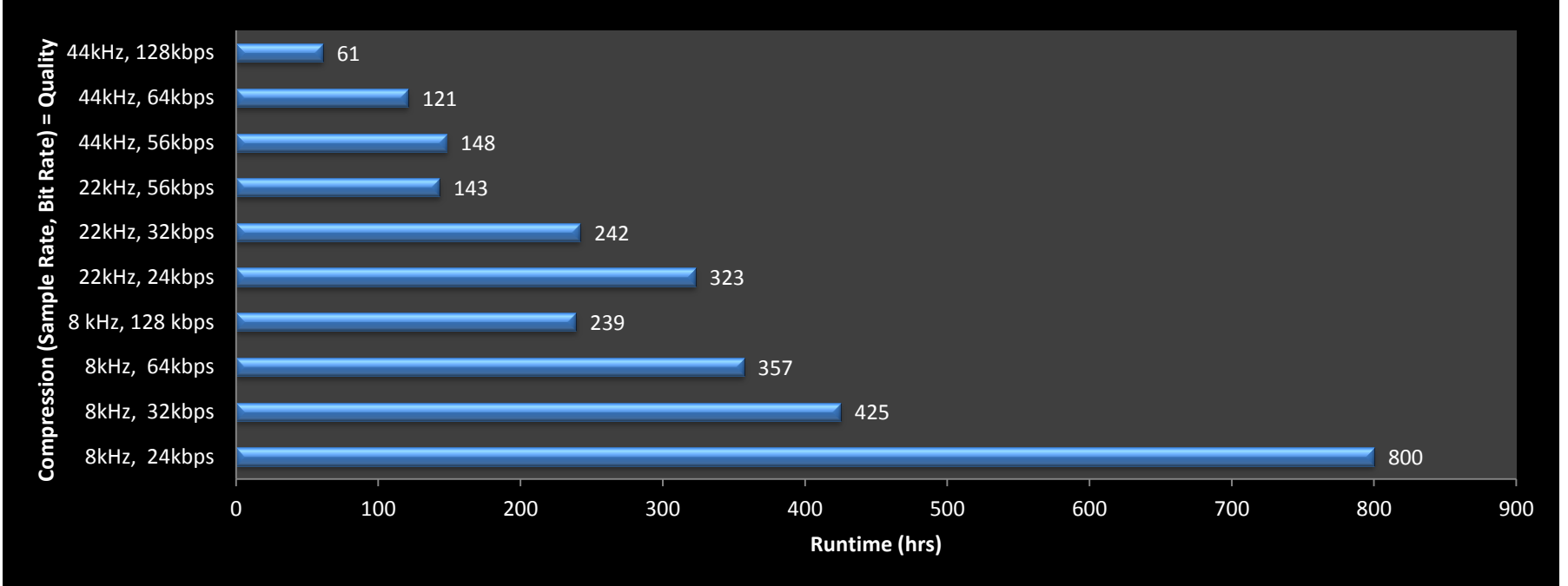

<span id="page-9-0"></span>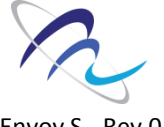

#### *The lower the quality setting, the longer the runtime available.*

**Converting audio files**

#### **Runtimes for 7400 MB (Envoy S 8GB)**

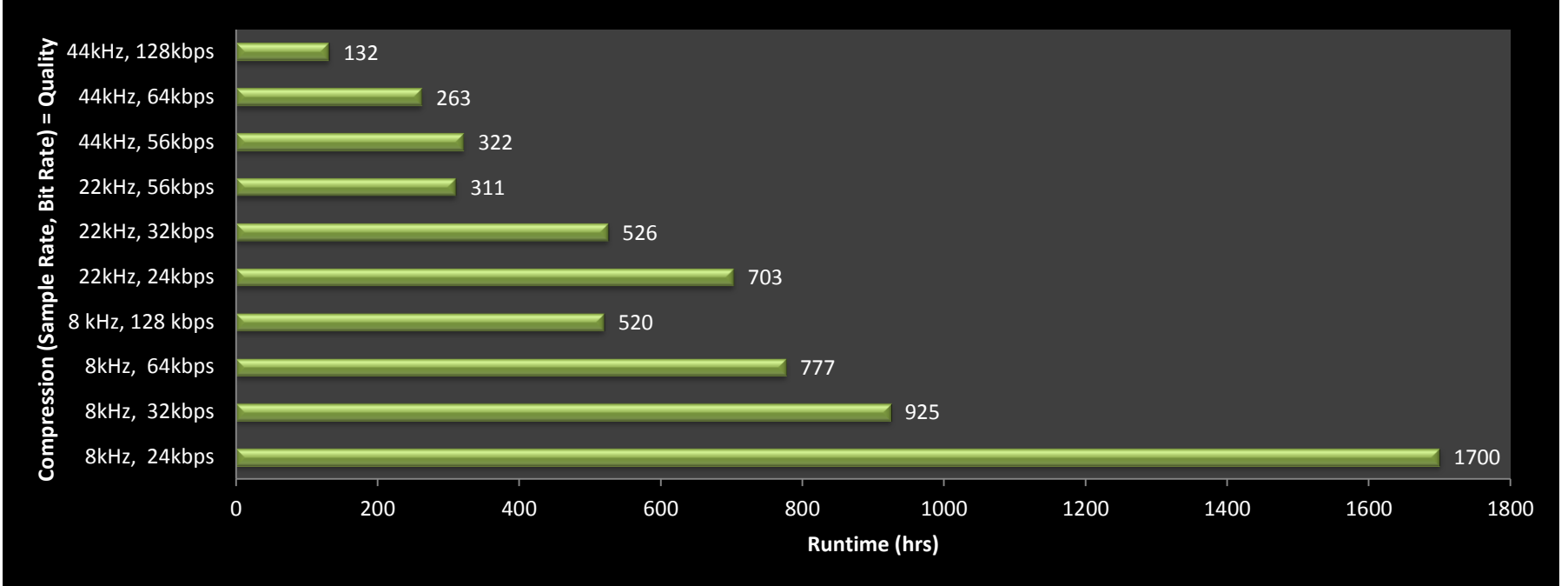

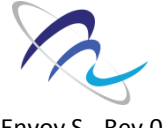

#### *The lower the quality setting, the longer the runtime available.*

**Converting audio files**

### For example, using a mid-range setting (22kHz, Mono, 32kpbs) will allow you to load over 200 hours onto the Envoy S 4GB.

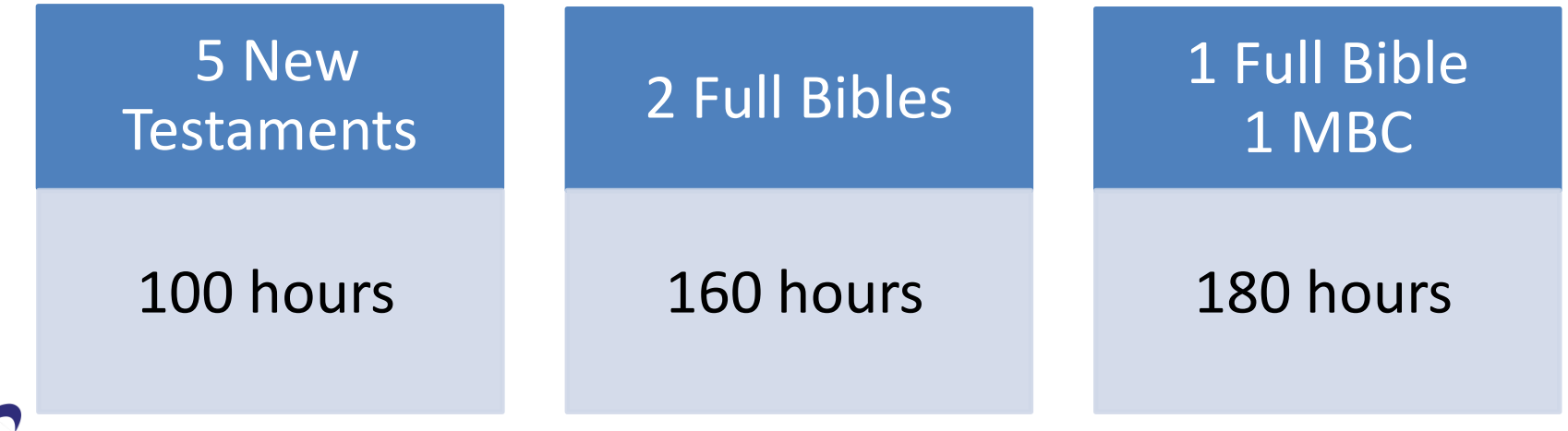

Envoy S - Rev 0

**Converting audio files**

**Notes about compression**:

Lower compression rates = Less runtime but Higher Quality

Higher compression rates = More runtime but Lower Quality

You can experiment with the settings (sample rate / bitrate) but only go lower if your original files are HIGH QUALITY!!!

(please contact Ed Zagofsky ezagofsky@megavoice.com or by Skype: ezagofsky, for more help on audio compression options)

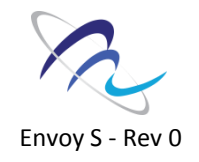

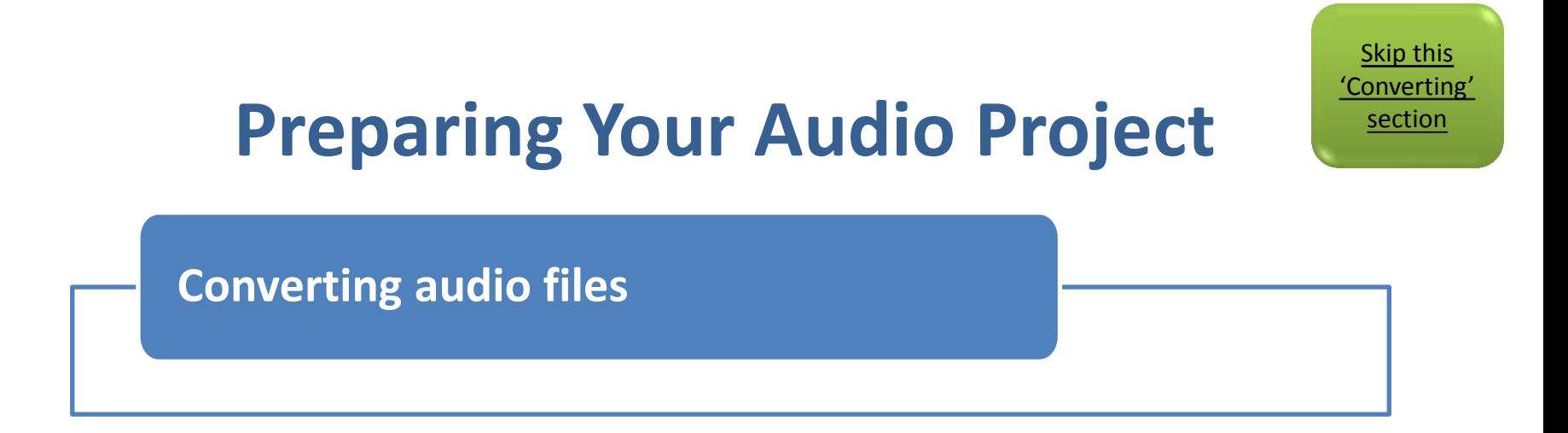

# Here is a utility called '[MediaHuman](http://www.mediahuman.com/audio-converter/) [Audio Converter](http://www.mediahuman.com/audio-converter/)' This free program is easy to use and performs quickly. You can also use any other audio converter/editor that you are accustomed to.

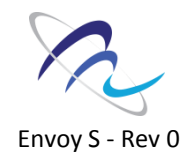

#### **Converting audio files**

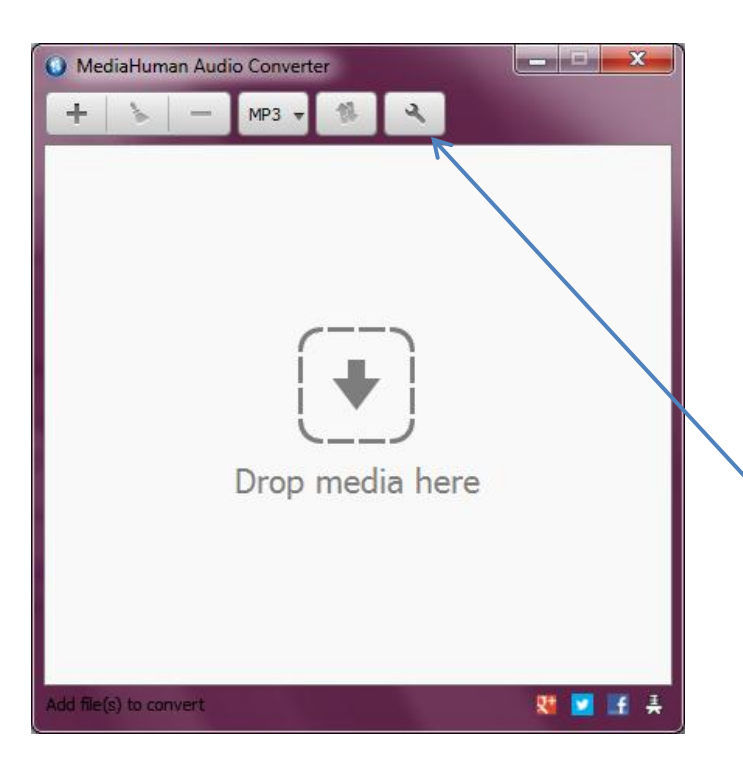

#### [MediaHuman](http://www.mediahuman.com/audio-converter/) [Audio Converter](http://www.mediahuman.com/audio-converter/)

- Download and install on your computer.
- Simply drag and drop your entire audio project into the window!
- Click on the 'wrench' to access the settings.

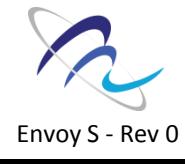

#### **Converting audio files**

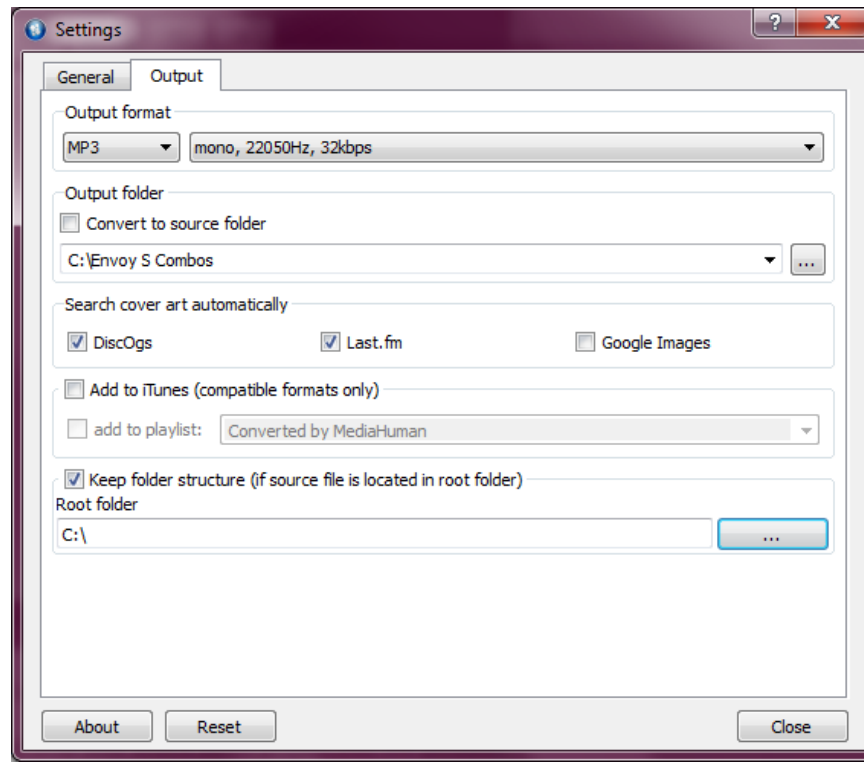

- Choose the Tab 'Output' at the top.
- Choose MP3
- Choose 'Custom' from the drop-down box (on the right)

Envoy S - Rev 0

#### **Converting audio files**

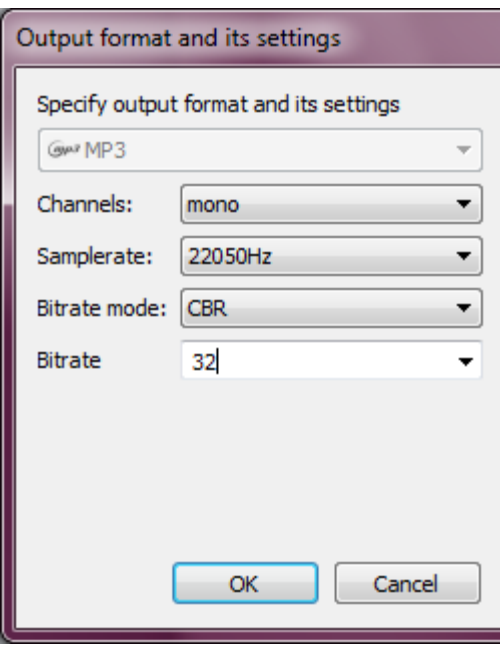

- Choose 'mono'
- Choose a sample rate > Open the dropdown box and select a sample rate. Refer to the [Runtime Chart](#page-9-0) presented previously to choose a sample rate.
- Bitrate mode choose 'CBR'
- Choose a Bitrate > Type in a custom setting. Do not use the drop-down menu -- the software offers presets which are not suitable for our audio player. Refer to the [Runtime Chart](#page-9-0) presented previously to choose a bit rate.
- Click OK

#### **Converting audio files**

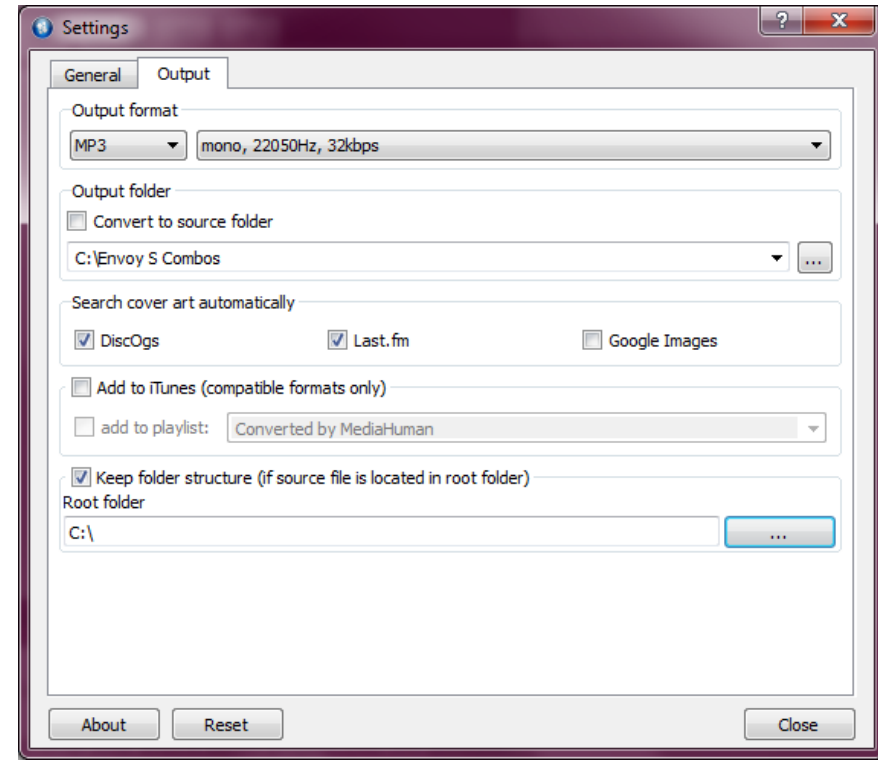

- Under 'Output folder' browse to the folder where you want to save your converted files.
- Make sure that 'Keep Folder Structure' is checked. If forgotten, all your files will be lumped into one folder.
- Browse to the root where your source files are located (such as 'Desktop' , Drive C, Drive D). Important!
- Click 'Close'

#### **Converting audio files**

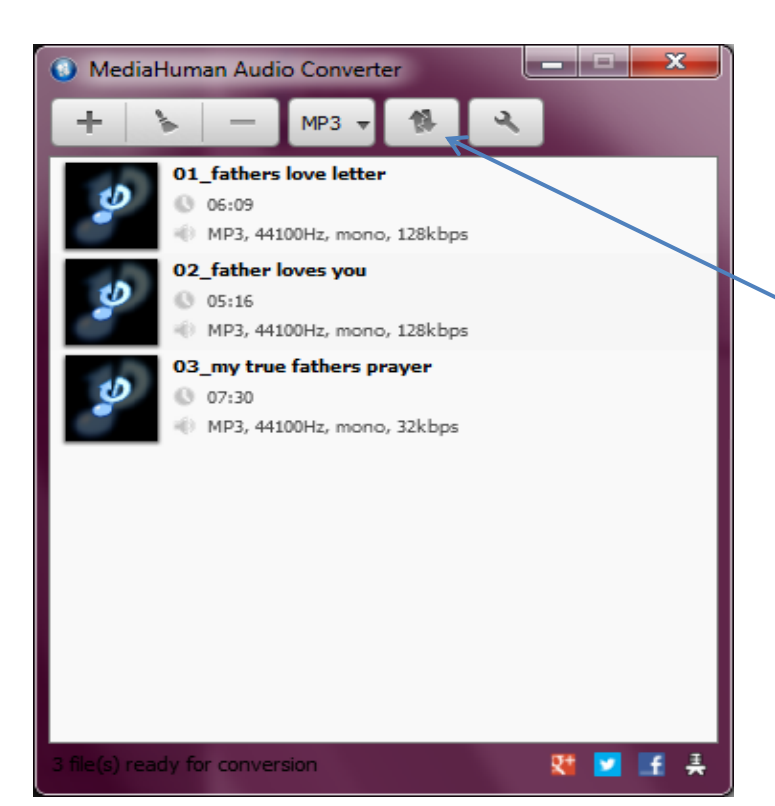

Now you are ready to begin converting – click the doublearrow icon 'Start Conversion' to start.

The processing time greatly depends on your hardware and how much audio you have to process.

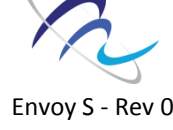

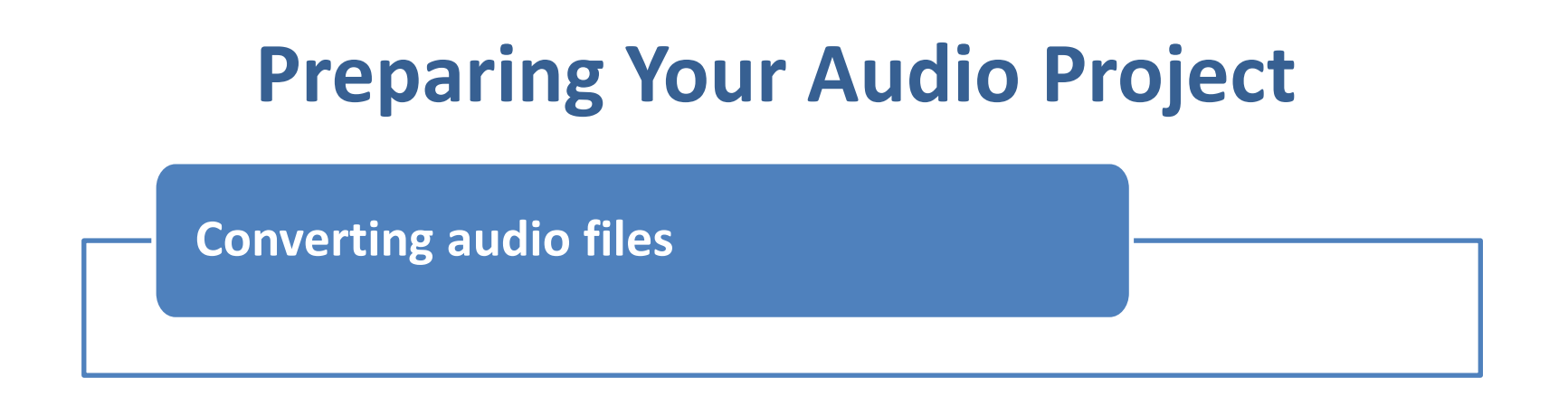

# Check the size of your compressed files to ensure that they will fit on your player.

- Envoy S 4GB ( $\approx$  max 3400 MB)
- Envoy S 8GB ( $\approx$  max 7400 MB)

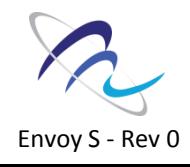

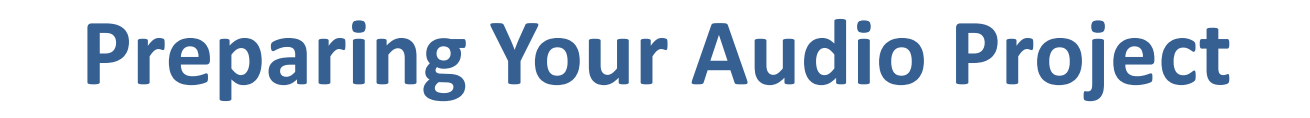

**Converting audio files**

If you have exceeded these amounts, you will need to either remove content from your project or choose a higher compression setting.

If you need to recompress your project, start over with the original files. Do not reuse the compressed files.  $\frac{21}{21}$ 

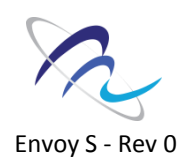

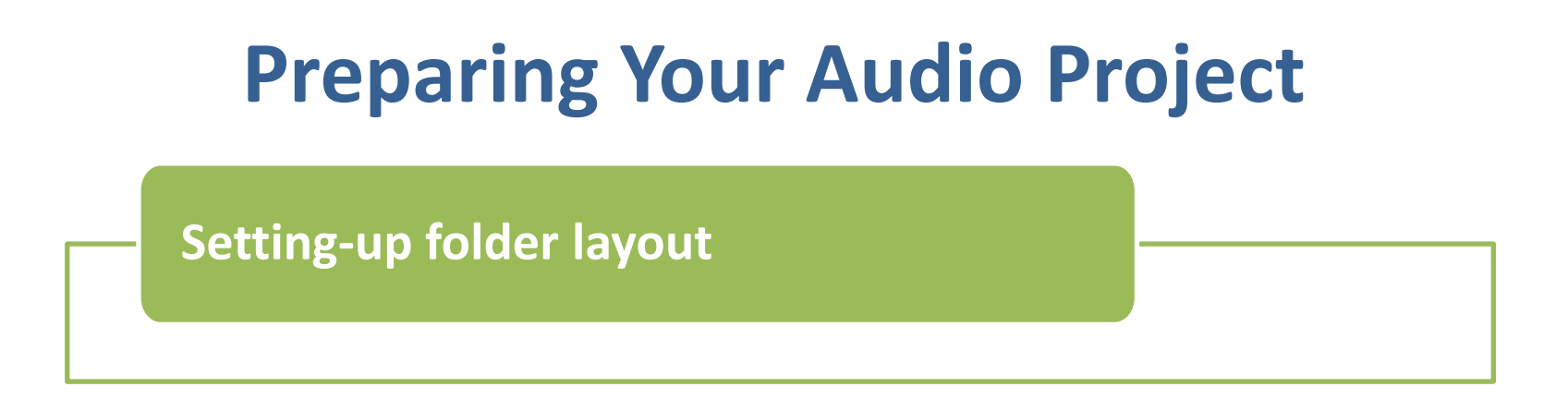

# In order to load your Envoy S player with an audio project, you will need to *rename* and *reorganize* your folders.

The folder layout is very simple!

<span id="page-21-0"></span>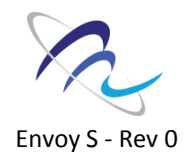

**Setting-up folder layout**

### Folder Layout – Envoy S

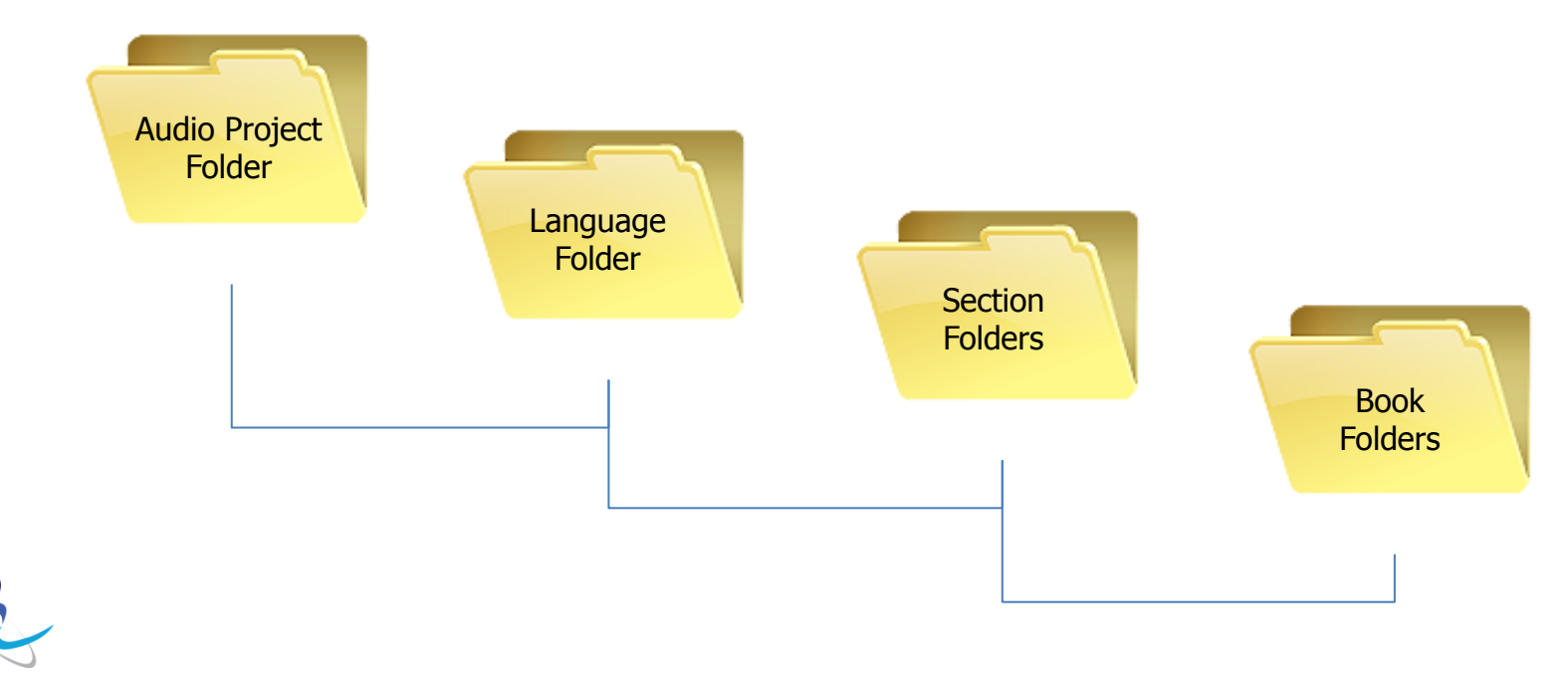

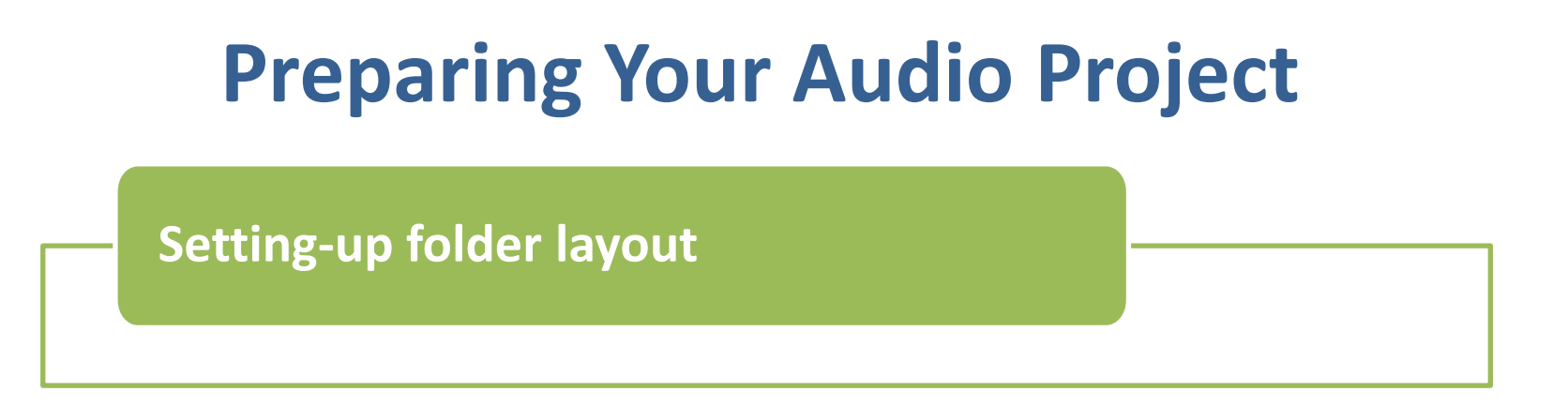

The Envoy S offers convenient navigation through hundreds of mp3 files.

In order to make this navigation work, you need to decide how you want your files to be divided. Let's get to know the Envoy S keypad.

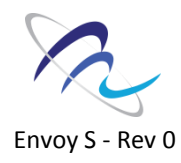

#### **Setting-up folder layout**

# Navigation buttons Envoy S

This button scrolls back through the *books* in each section.

This button scrolls back through the *mp3 files* in each book.

 $\bullet$  on off  $\bigodot$  $(\blacktriangleright\blacktriangleright)$  $\blacktriangleright$ ◂ Fast-forward or **in each book.** rewind through an mp3 file, 10-seconds

at a time.

This button scrolls through any *sections* that are created in your audio project.

This button scrolls through the *books* in each section.

This button scrolls through the *mp3 files* 

Envoy S - Rev 0

**Setting-up folder layout**

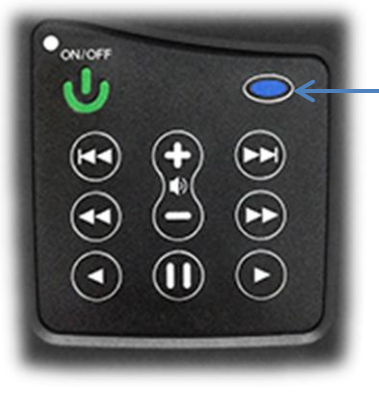

### **Sections** – Blue Button

- Used to speed up navigation between large groups of files
- Can contain up to 8 sections
- Each section can contain up to 999 books

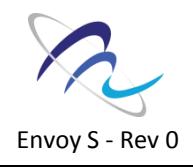

**Setting-up folder layout**

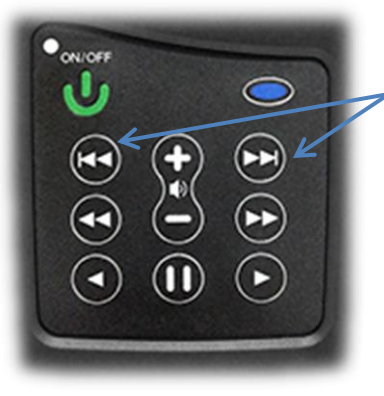

**Books** – Double Arrow

- Used to navigate between groups of files (books)
- Can contain up to 999 books
- Each book can contain up to 999 mp3 files

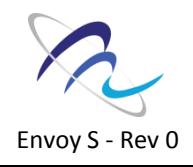

**Setting-up folder layout**

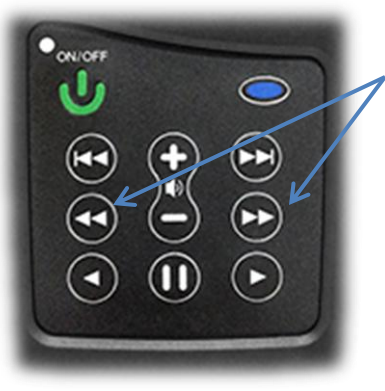

### **Mp3 Files** – Double Arrow

Used to scroll forward and back through the mp3 files or 'chapters' in each book.

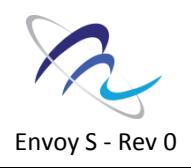

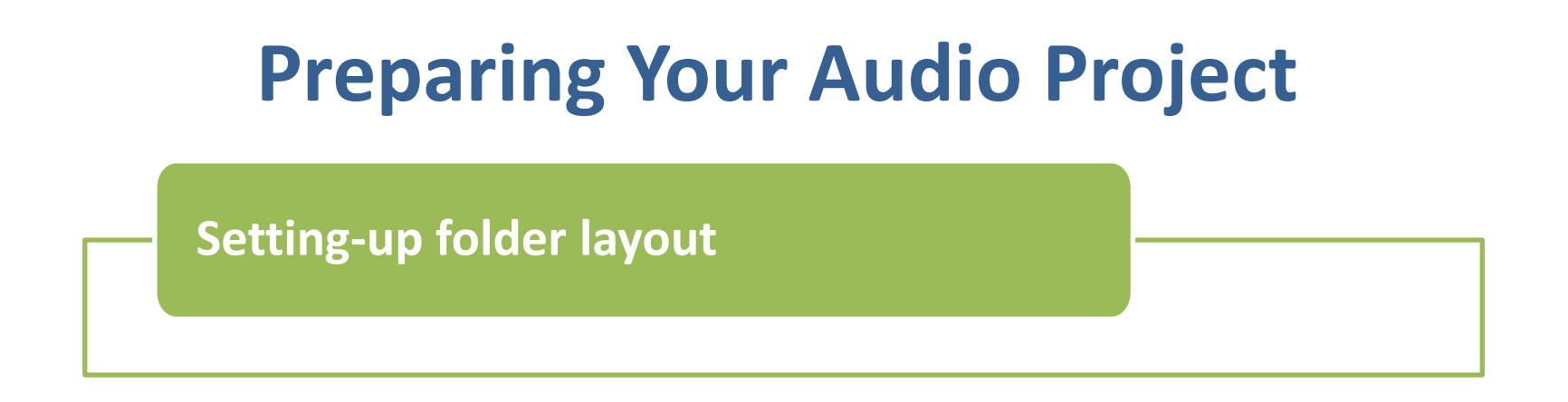

# For those of you who are familiar with mp3 players or smart phones, it may be helpful to consider how we organize our music: *Songs, Albums, and Artists* We sort our songs into albums, and then into artists. We do a very similar arrangement with files for the Envoy S!

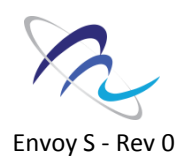

**Setting-up folder layout**

### We can make this comparison:

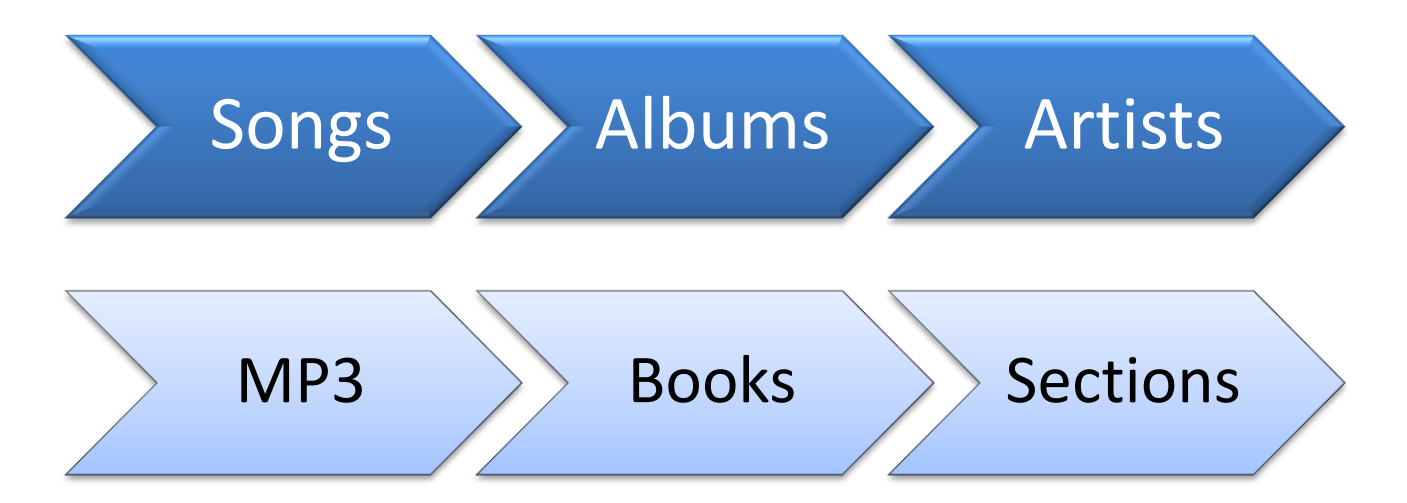

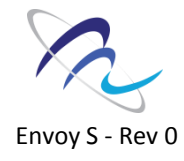

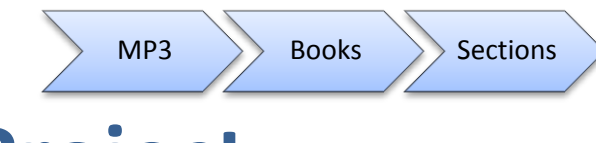

**Setting-up folder layout**

### A Bible from the MegaVoice Audio Library is divided into three sections this way:

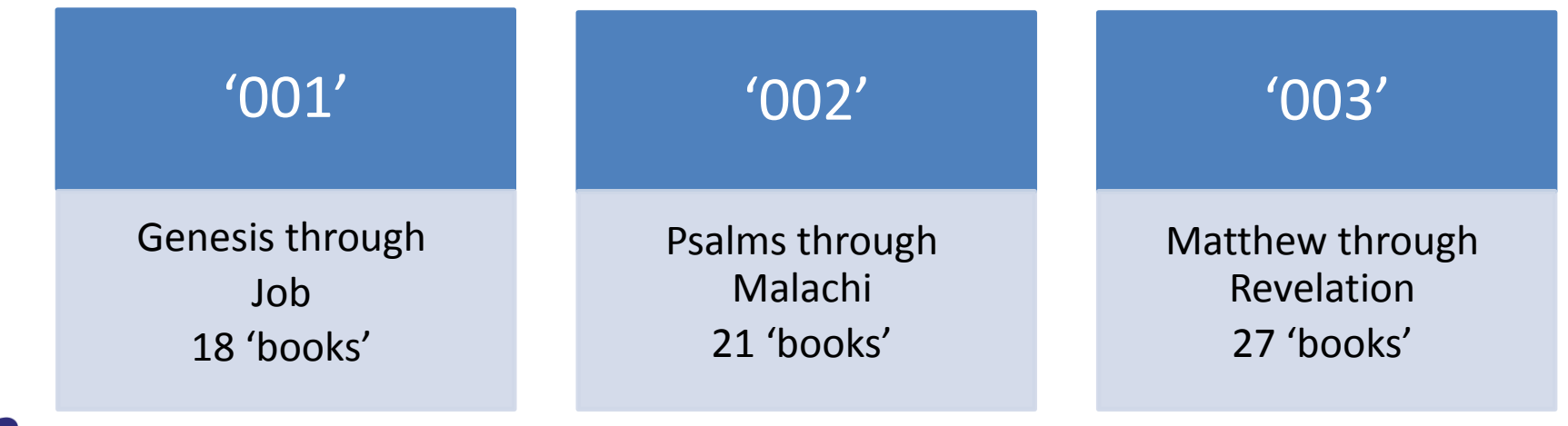

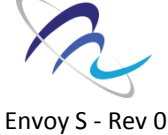

**Setting-up folder layout**

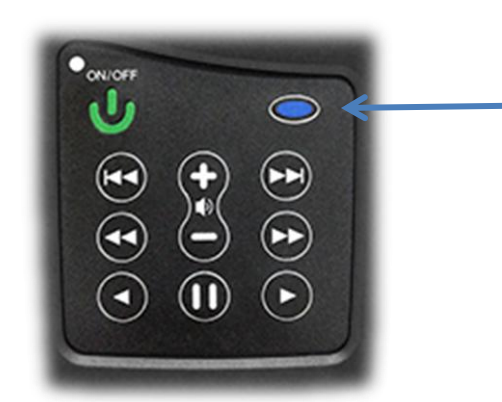

Each click on the blue button will take you to the next section.

We chose to separate the books of the Bible into three sections. This makes it easy to scroll through the books of the Bible quickly.

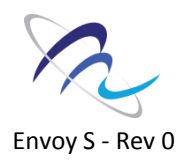

**Setting-up folder layout**

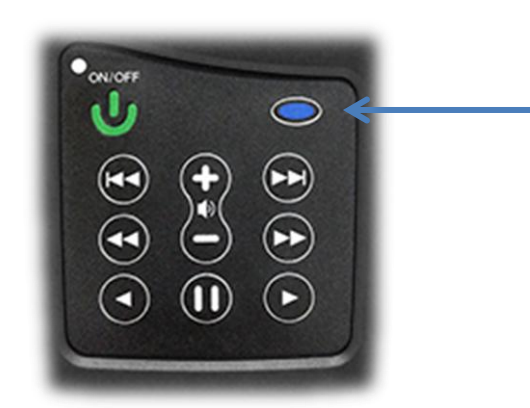

You can choose to divide your audio project in up to 8 sections.

Each click on the blue button will take you to the next section.

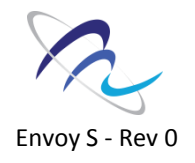

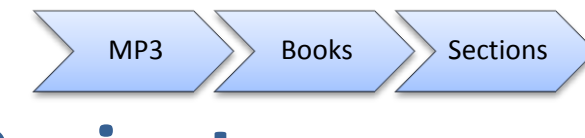

**Setting-up folder layout**

### Let's get started.

We will use the folder where your mp3 files are located on your hard drive as the starting point for our folder layout. From this point on, we will call it the

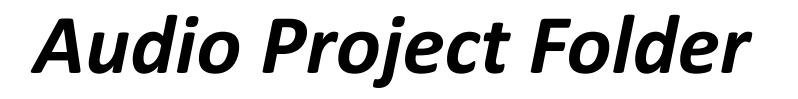

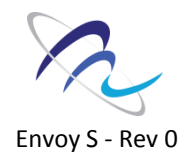

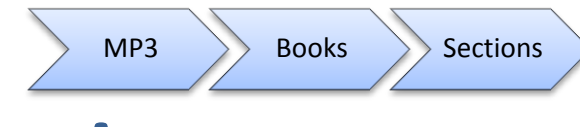

**Setting-up folder layout**

### *Audio Project Folder*

## You can use any name you like for this folder, such as 'English Full Bible' or 'Spanish Lessons 1-10' etc.

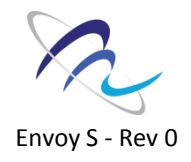

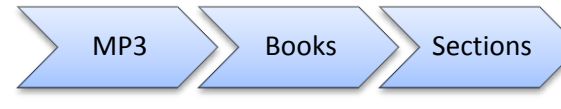

**Setting-up folder layout**

### *Audio Project Folder*

# All mp3 files inside this folder need to be stored inside subfolders.

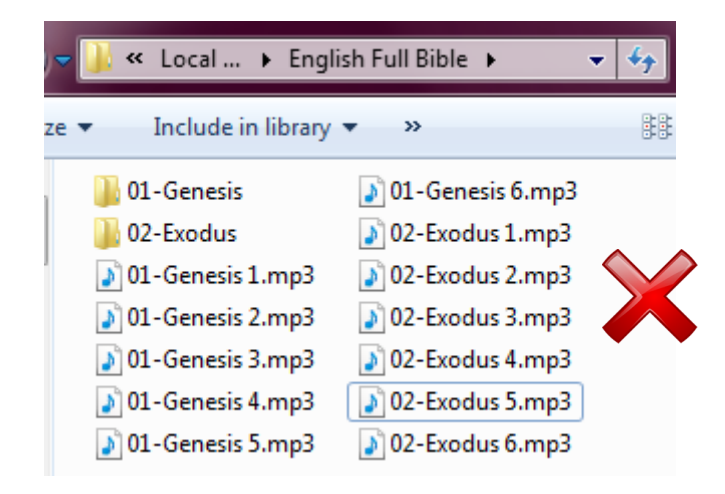

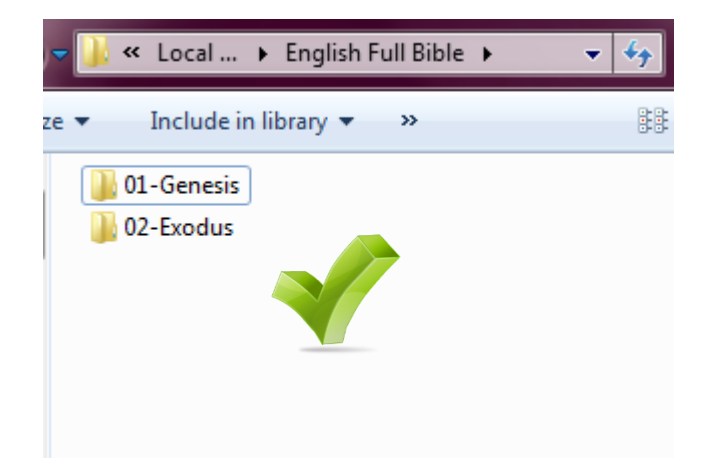

Envoy S - Rev 0
**Setting-up folder layout**

Inside your *Audio Project Folder* - create a new folder, and call it '001' We will refer to it as the '**Language Folder**.'

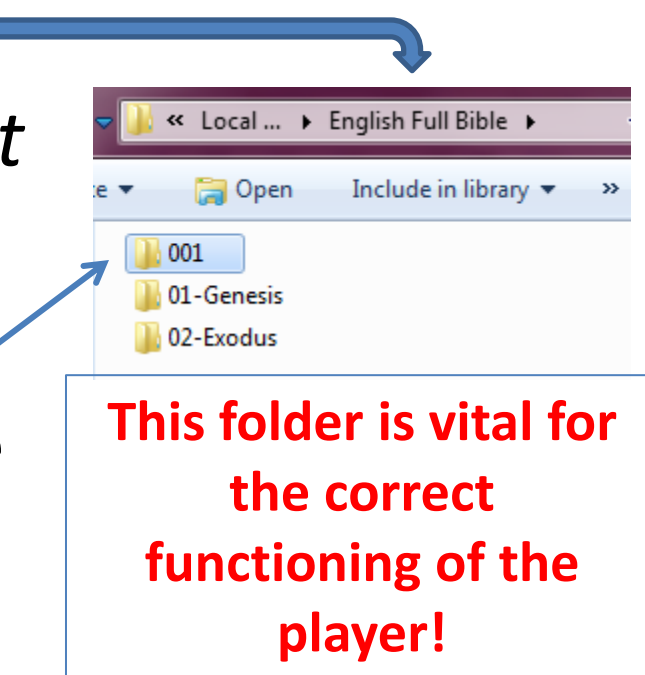

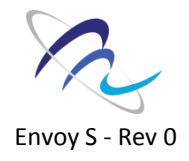

**Setting-up folder layout**

Transfer all your content (subfolders) into the '001' *Language Folder*, and then open it.

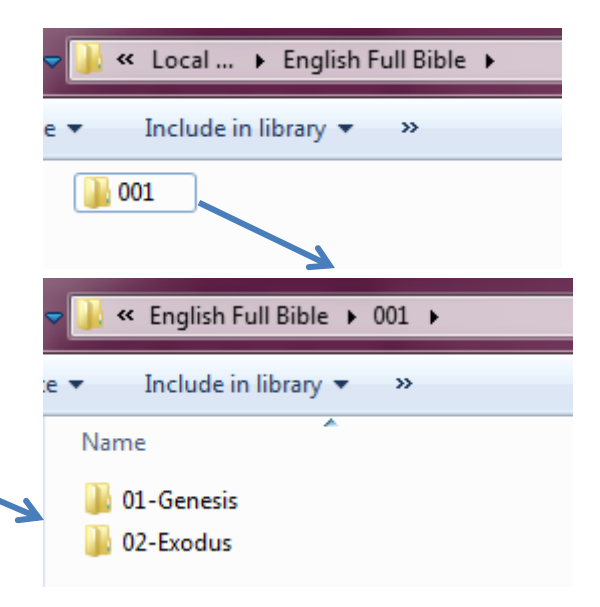

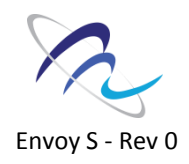

**Setting-up folder layout**

Create **new** folders for each section you want in your project. Name them consecutively: 001, 002, 003, and so on, up until 008.

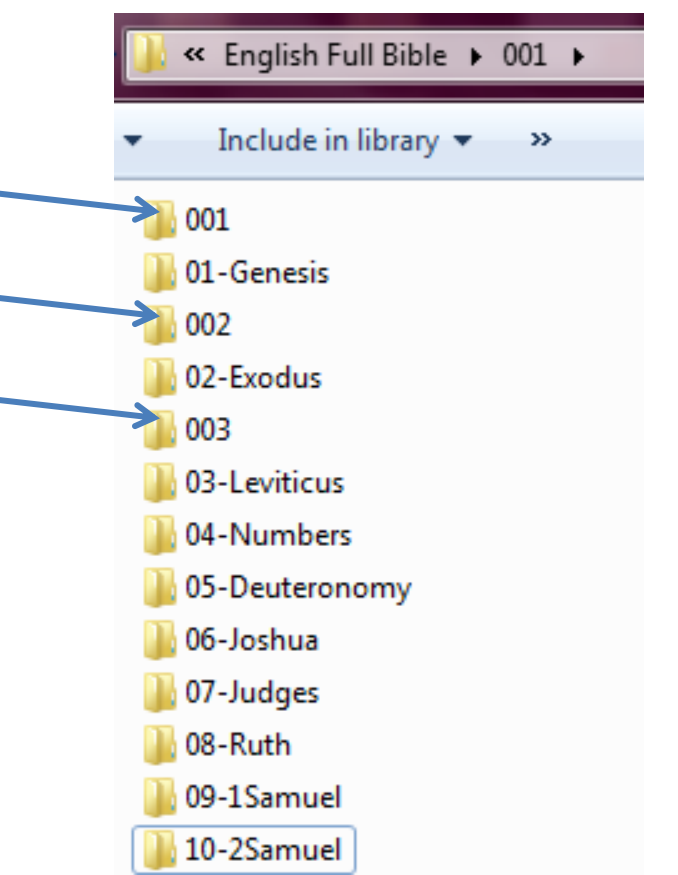

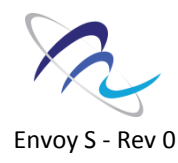

**Setting-up folder layout**

### Determine which folders will be in each Section. These will be called Books. You can add up to 999 Books to each section.

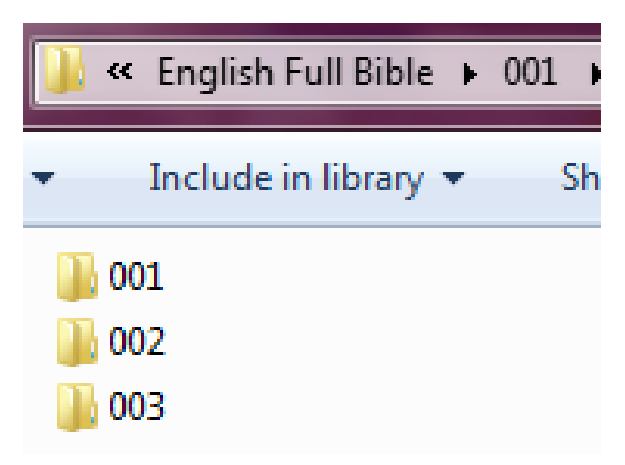

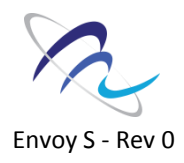

**Setting-up folder layout**

Move each Book containing mp3 files into the Section Folders that you just created, until you *only* see Section Folders: 001, 002, 003 and so on.

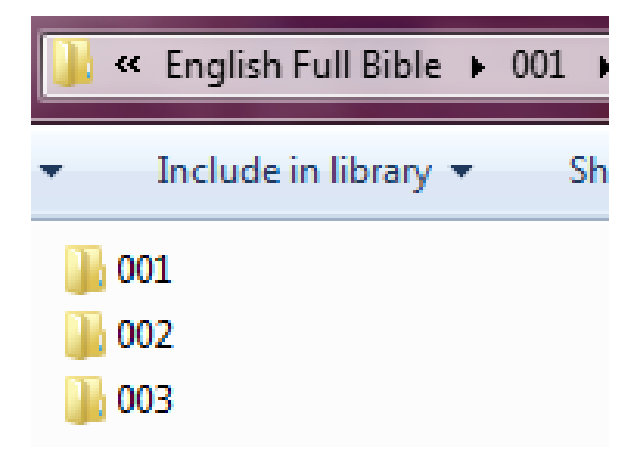

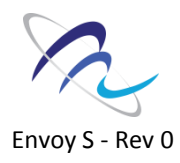

**Setting-up folder layout**

#### Let's see what we have now:

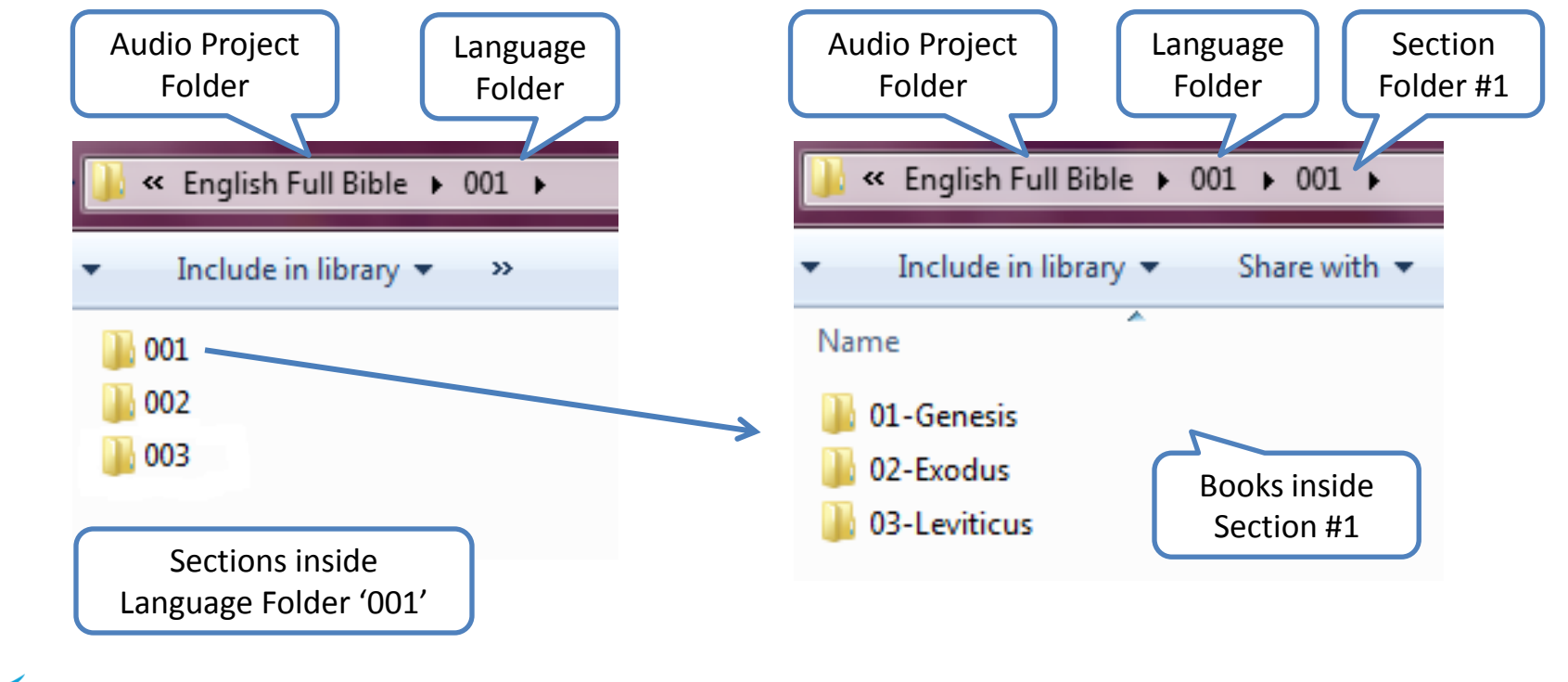

**Setting-up folder layout**

#### Let's see what we have now:

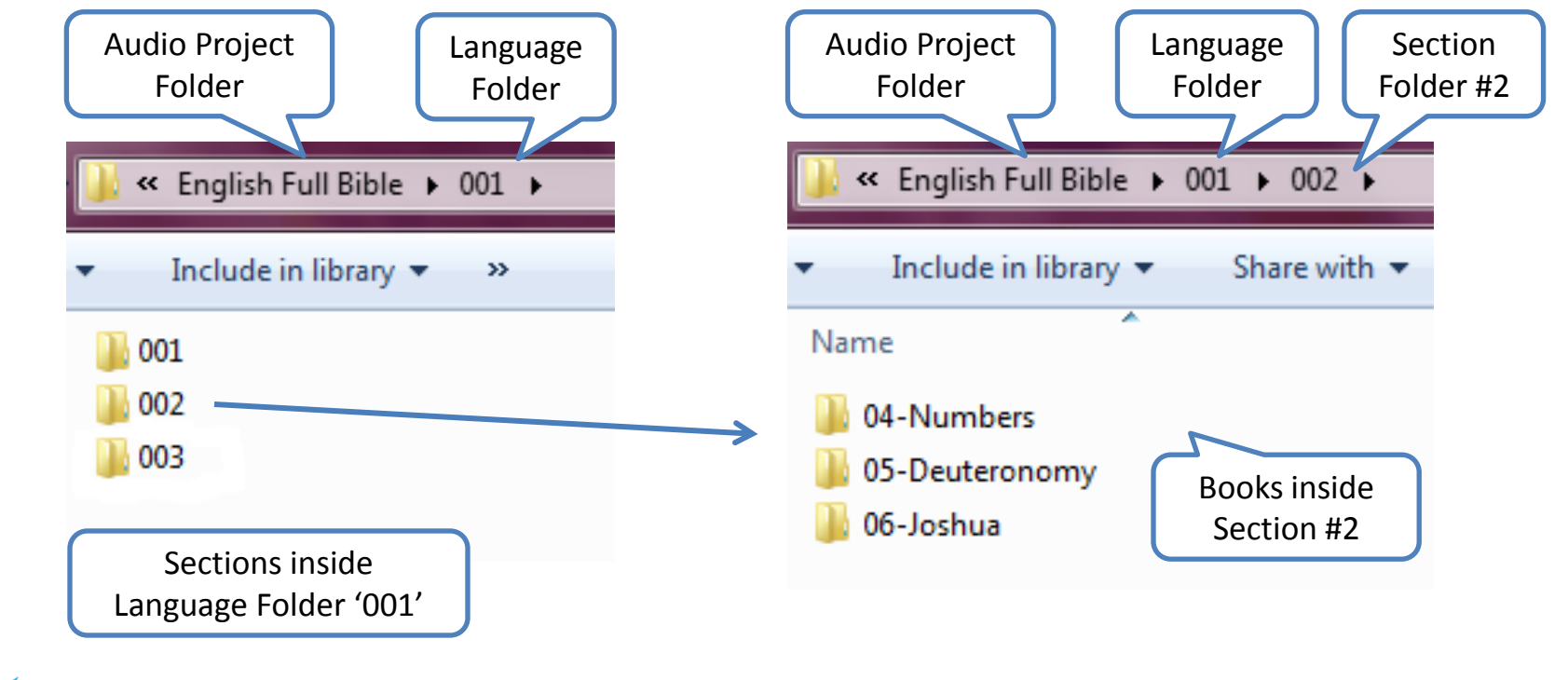

**Setting-up folder layout**

#### Let's see what we have now:

![](_page_43_Figure_3.jpeg)

![](_page_44_Figure_1.jpeg)

**Setting-up folder layout**

for the Envoy S:

- Audio Project Folder
	- Language Folder
		- **Section Folder** 
			- Book Folder

![](_page_45_Figure_7.jpeg)

![](_page_45_Figure_8.jpeg)

**Renaming 'book' folders**

need to be renamed with 3-digit consecutive numbers also -without any other characters. 001, 002, 003, and so

![](_page_46_Picture_3.jpeg)

Envoy S - Rev 0

![](_page_47_Picture_0.jpeg)

You can rename your book folders manually, but if you have many Book folders, it is best to use a 'rename' utility.

We recommend the utility called 'Free File Renamer'. It's free and can be downloaded here: <http://sourceforge.net/projects/freefilerenamer>

![](_page_47_Picture_3.jpeg)

**Renaming 'book' folders**

If needed, download and install the software.

![](_page_48_Picture_3.jpeg)

![](_page_48_Picture_4.jpeg)

**Renaming 'book' folders**

On the top left-hand corner, click on 'Select Folder' and browse to the first Section Folder in your project (001). Click the Tab 'Add Operation.'

![](_page_49_Picture_3.jpeg)

![](_page_49_Picture_4.jpeg)

**Renaming 'book' folders**

Choose 'Remove' 'Remove all' needs to be checked, then click 'Add.'

![](_page_50_Picture_61.jpeg)

![](_page_50_Picture_4.jpeg)

**Renaming 'book' folders**

Choose 'Add Counter.' Type '1' in the 'Start' field. Then click 'Add.'

![](_page_51_Picture_40.jpeg)

![](_page_51_Picture_4.jpeg)

**Renaming 'book' folders**

Choose 'Add String.' Type '0' in the top field. Then click 'Add'.

![](_page_52_Picture_56.jpeg)

If your Section Folders contain fewer than 10 Book Folders, type '00' instead*. (NOTE: Always make sure to look at the 'New File Name'*

![](_page_52_Picture_5.jpeg)

*preview to ensure that you have three-digit folder names.)*

**Renaming 'book' folders**

You should now see the new file names in the column 'New File Name.'

![](_page_53_Picture_3.jpeg)

![](_page_53_Picture_4.jpeg)

![](_page_54_Picture_0.jpeg)

**Renaming 'book' folders**

### Click the Tab 'Home' and then 'Rename.' Click 'Yes' to confirm.

![](_page_54_Picture_3.jpeg)

![](_page_54_Picture_4.jpeg)

**Renaming 'book' folders**

Now browse to the next Section Folder (002). Click 'Rename' to perform the same actions to your next Section Folder. Continue in this way until you have renamed all subfolders inside your Section Folders so that they only have 3-digit names string with '001.'

![](_page_55_Picture_3.jpeg)

![](_page_56_Picture_0.jpeg)

Browse through your Section folders to make sure that you have renamed all the Book folders to 001, 002, 003 and so on.

Keep in mind that your mp3 files have retained their original custom names which will help you to identify which Book folder you are looking at.

![](_page_56_Figure_3.jpeg)

![](_page_57_Picture_0.jpeg)

### Let's make sure that your folders are setup correctly and renamed.

![](_page_57_Figure_2.jpeg)

Browse to your Audio Project Folder. Inside, you should only see one '001' Language Folder.

![](_page_57_Picture_4.jpeg)

![](_page_58_Picture_0.jpeg)

Inside the '001' Language Folder, you should only see Section Folders: 001, 002, 003 and so on.

![](_page_58_Picture_2.jpeg)

![](_page_58_Picture_3.jpeg)

**Verifying folder layout**

Inside each Section Folder:

**You need to have one or more Books. Make sure there are no empty Section Folders. Make sure that the 1 st Book Folder is named '001'. Check that there are no mp3 files visible.** 

![](_page_59_Picture_4.jpeg)

![](_page_59_Picture_5.jpeg)

![](_page_60_Picture_0.jpeg)

Checking the address bar of your window is a great way to ensure the correct folder layout and to help find your way around.

This address shows Section 1, Book 1. This Book contains the first files in your audio project.

![](_page_60_Picture_4.jpeg)

![](_page_61_Picture_0.jpeg)

« English Full Bible + 001 + 004 + 002

### This address shows Section 4, Book 2

« English Full Bible > 001 > 002 > 020

### This address shows Section 2 , Book 20

![](_page_61_Picture_5.jpeg)

Open your copy of the SLS software program that you received and click 'Run' if prompted.

![](_page_62_Picture_2.jpeg)

![](_page_63_Picture_26.jpeg)

![](_page_63_Picture_2.jpeg)

![](_page_63_Picture_3.jpeg)

Begin to connect your Envoy S units to the computer via the SLS cable(s) that you have. **Note: You must use SLS cables. Standard cables will not work.**

It is helpful to have a USB hub for programming more than one player at a time.

Each player will show up as a drive in the SLS software window.

![](_page_64_Picture_4.jpeg)

Click 'All' under 'Multiple Device Selection' to select all players for programming. Click 'OK' on the warning that pops up.

![](_page_65_Picture_39.jpeg)

![](_page_65_Figure_3.jpeg)

Now click on the 'Add Audio Folder.' Browse to your Audio Project Folder. Select it once and then click OK.

![](_page_66_Picture_2.jpeg)

![](_page_66_Picture_3.jpeg)

Click 'Start' to begin loading the unit(s).

The software will notify you when the loading has completed.

> Note: The progress bar does not show accurate progress.

![](_page_67_Picture_4.jpeg)

![](_page_67_Picture_5.jpeg)

### You have now successfully loaded your Envoy S!

### Unplug the unit(s) from the SLS cable.

![](_page_68_Picture_31.jpeg)

![](_page_68_Picture_4.jpeg)

### **Hear the Message**

Hold down the ON/OFF button for one second and your message will begin to play automatically.

![](_page_69_Picture_2.jpeg)

![](_page_69_Picture_3.jpeg)

![](_page_70_Picture_0.jpeg)

We hope that you were successful in loading your Envoy S. If you have any problem, please look over the next few pages which contain troubleshooting information. If you need any further support, please contact:

#### Technical Support:

- Emanuel Tsuela: emanuel@megavoice.com
- Ed Zagofsky: ezagofsky@megavoice.com
- $\blacksquare$  Skype: ezagofsky

Support in the USA: Darrel Templeton

- Email: dtempleton@megavoice.com
- Cell: 757-634-5230
- Skype: darrel\_templeton

![](_page_70_Picture_10.jpeg)

# **Troubleshooting**

![](_page_71_Picture_73.jpeg)

![](_page_71_Picture_2.jpeg)
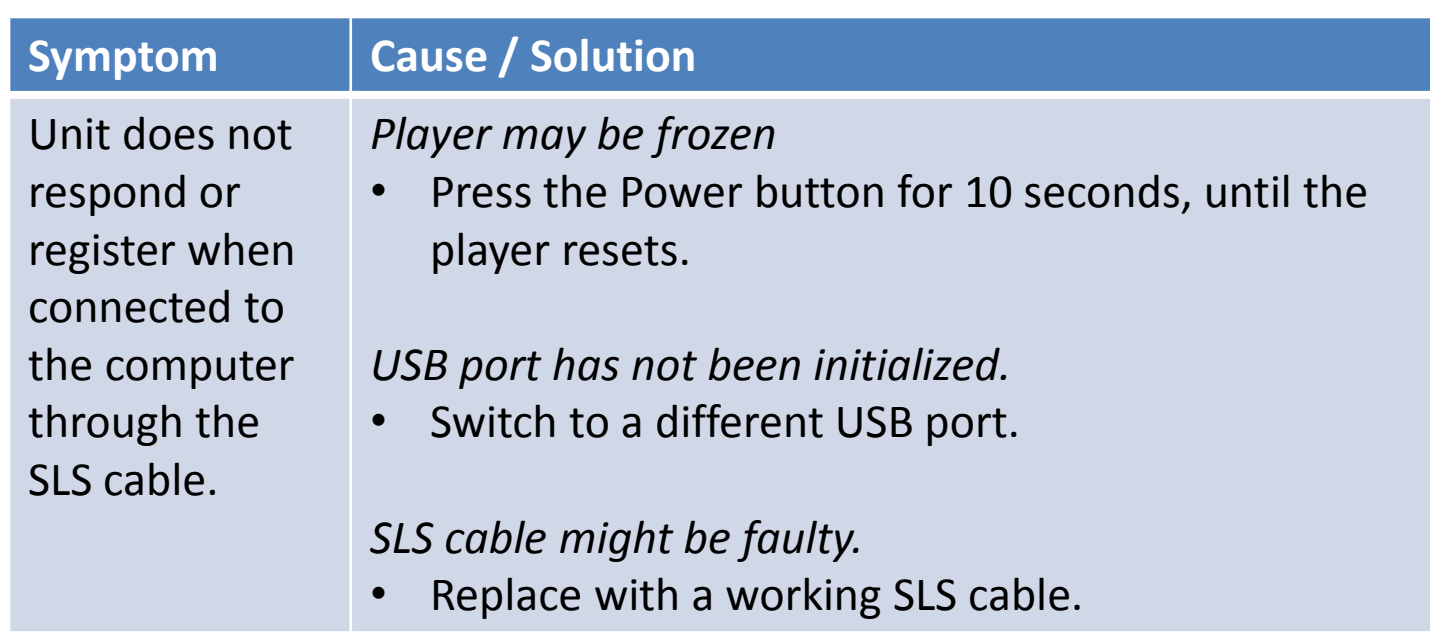

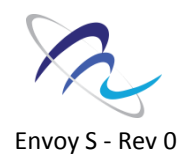

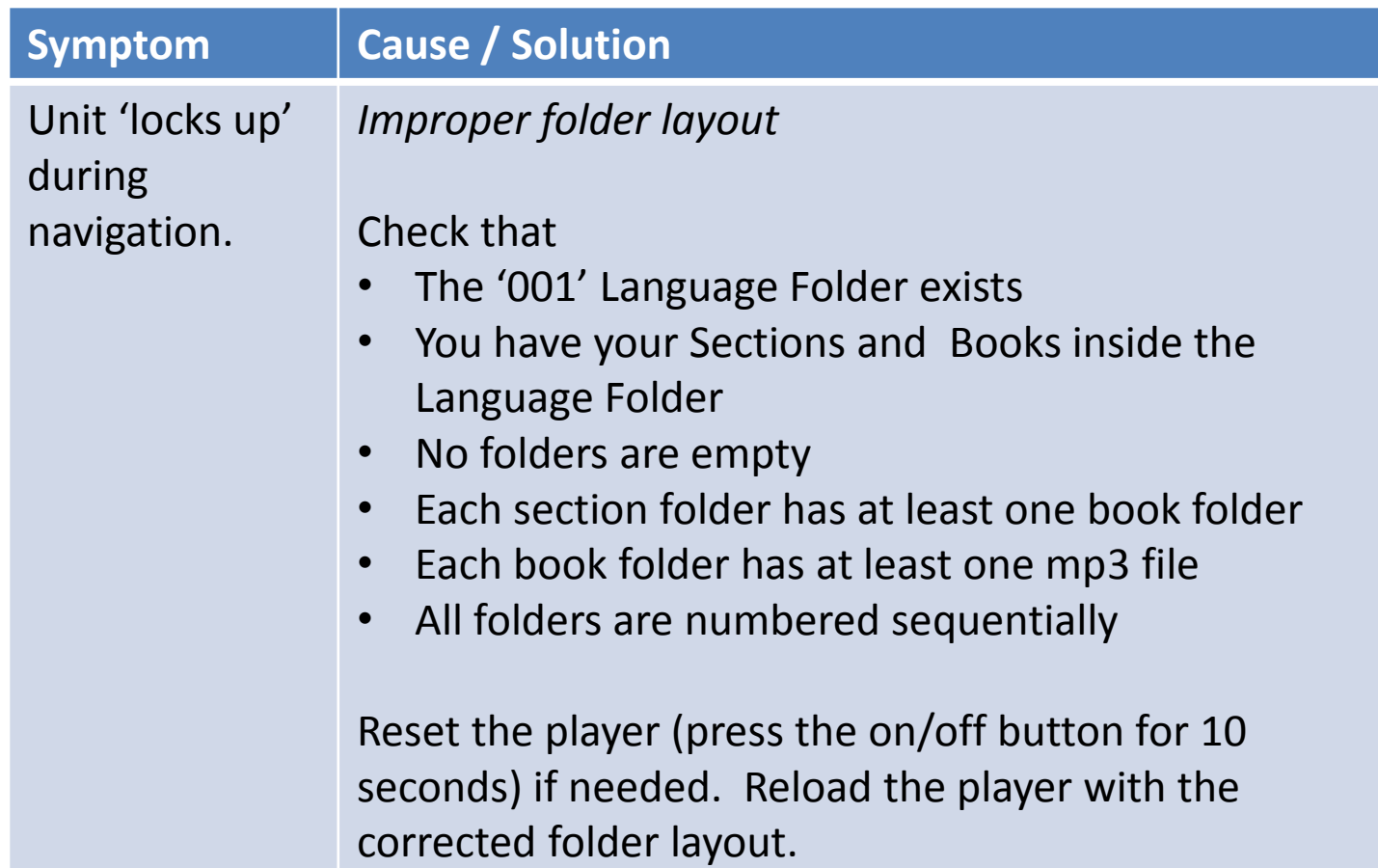

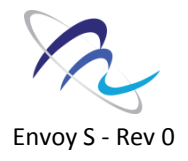

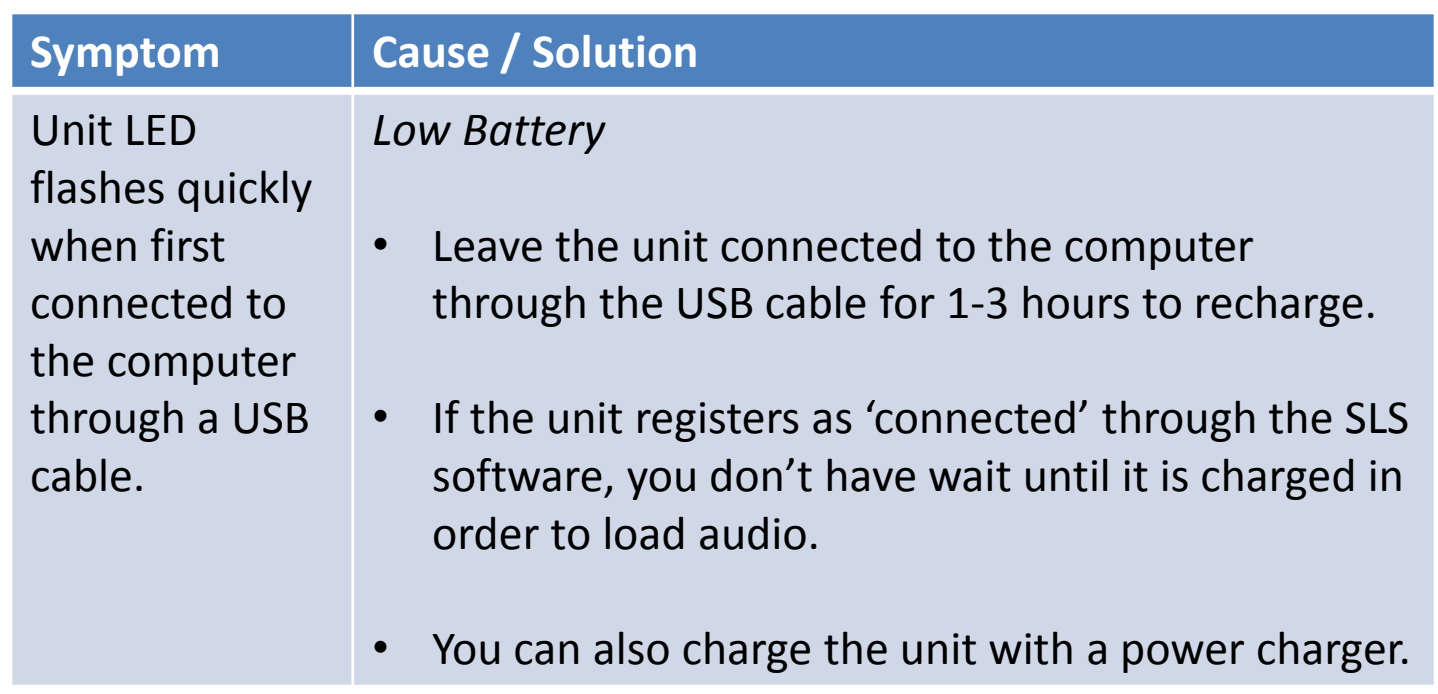

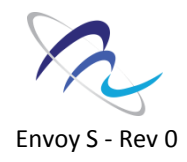

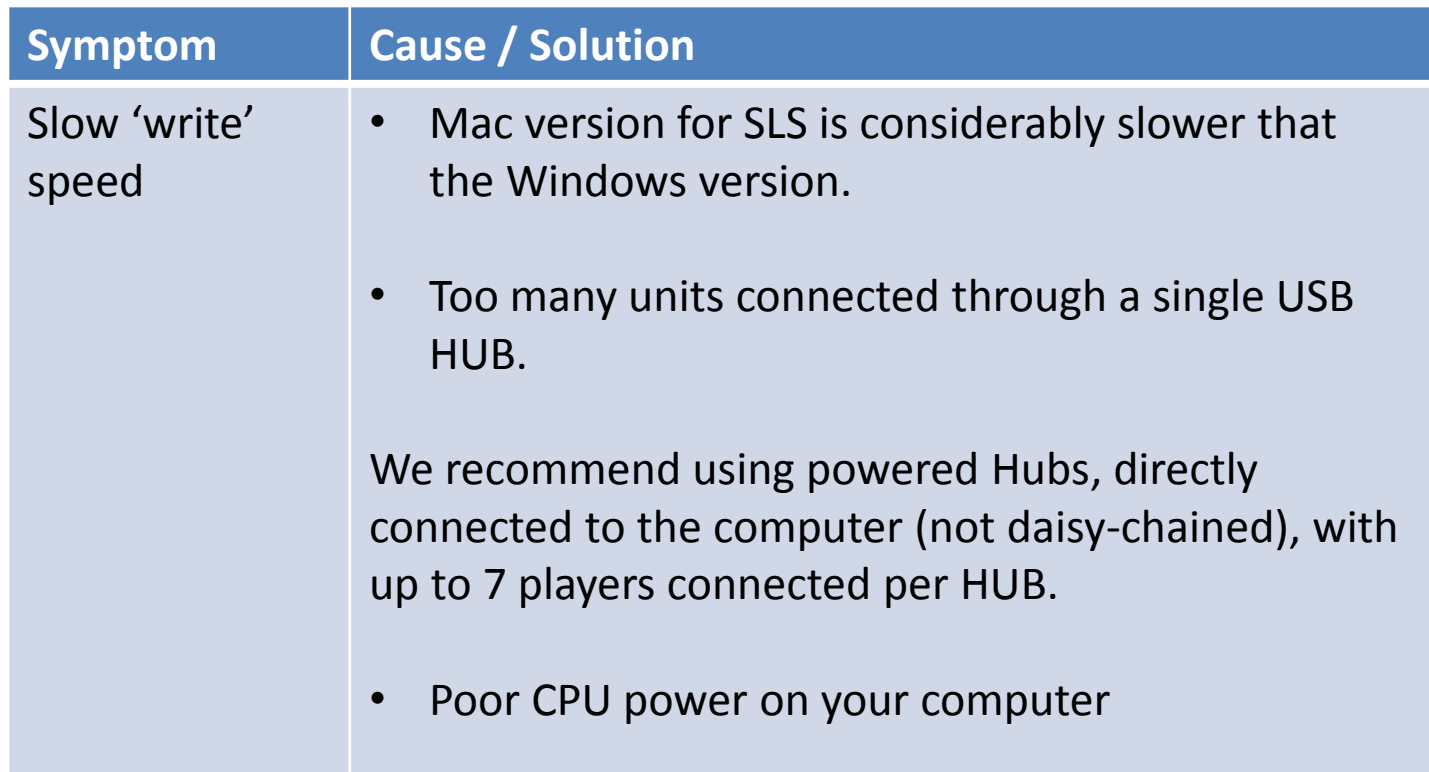

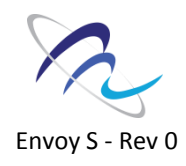

To reset the unit:

Hold down the power button for 10 seconds.

If unsuccessful, reconnect to the computer with a USB cable and hold down the power button for another 10 seconds.

If unsuccessful, remove the black screw on the back of the unit and open the battery door. Remove the battery from the Molex connector. Try to reload the player before returning the battery.

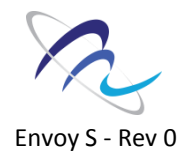